# Hilfestellung zum Programm LichtCom

# Mit Leichtigkeit zur Heiligen Geometrie

Systemvoraussetzungen:

Ab Windows 10

Bildschirmauflösung: 1024x800

Microsoft .NET 8.0.1

Farbdrucker

## Installationsanleitung:

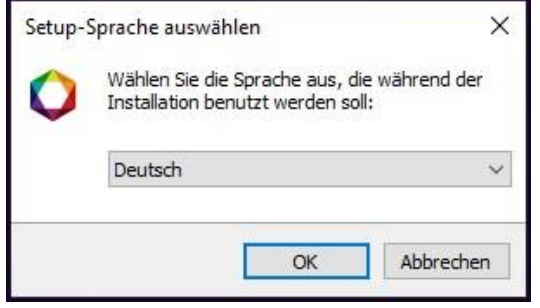

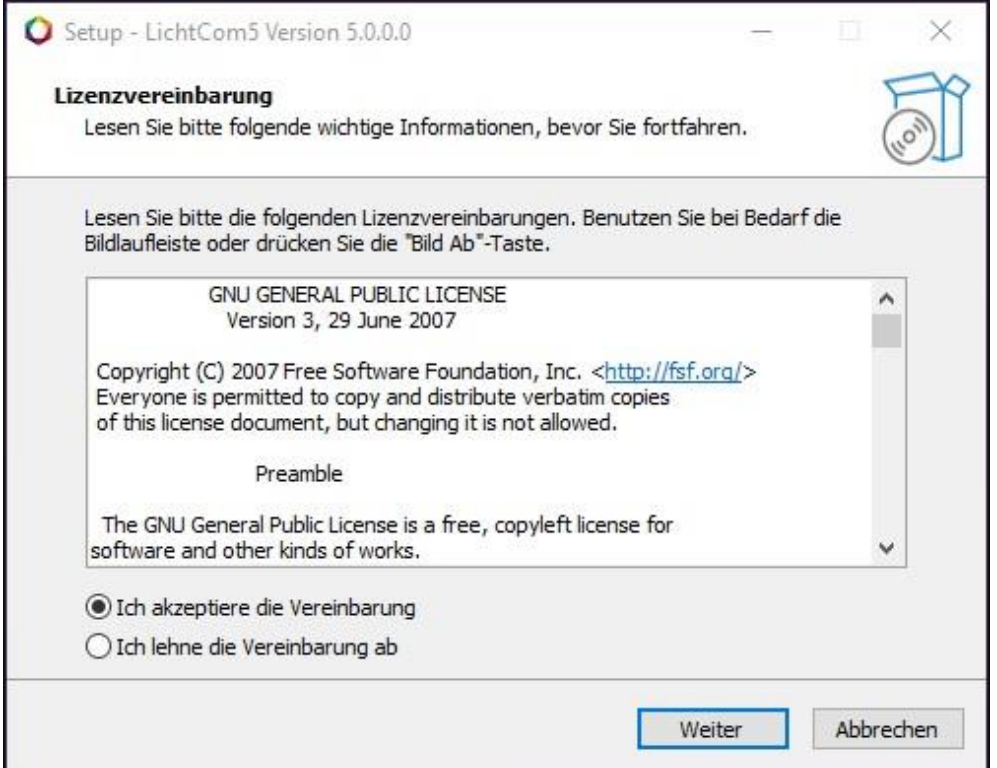

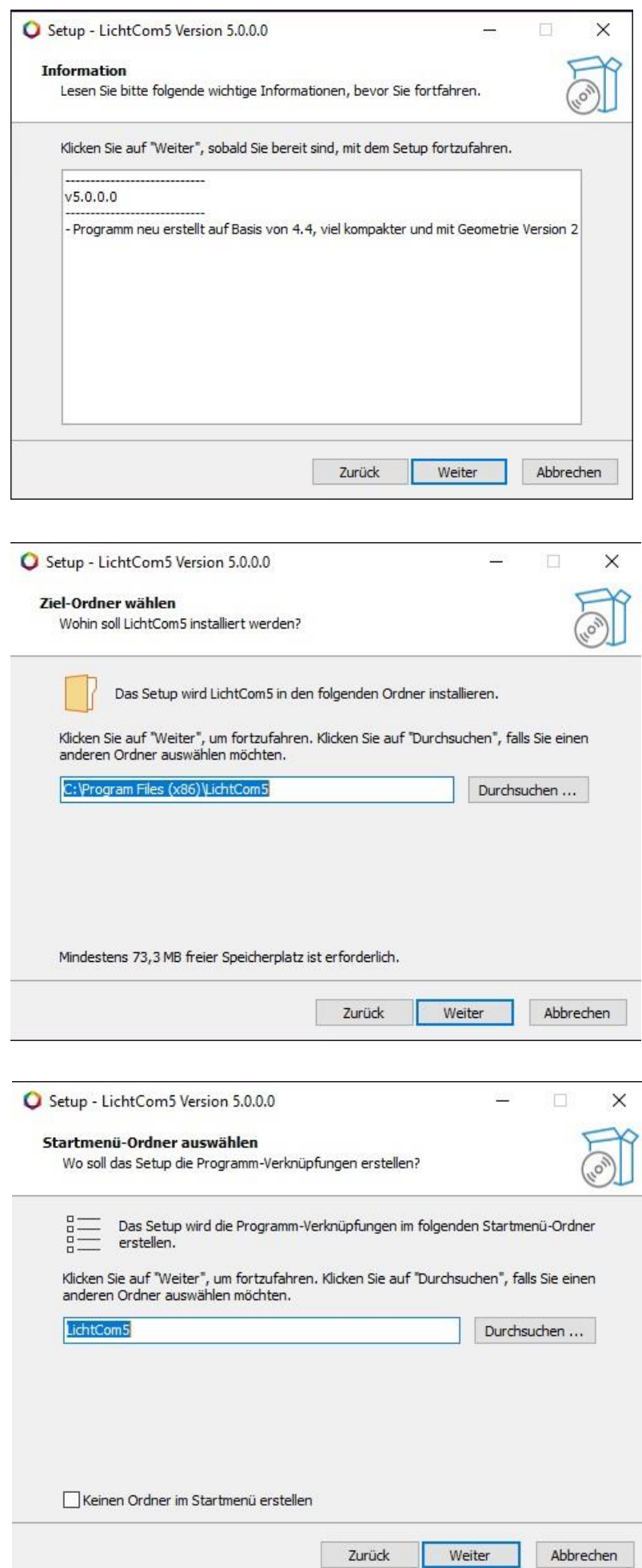

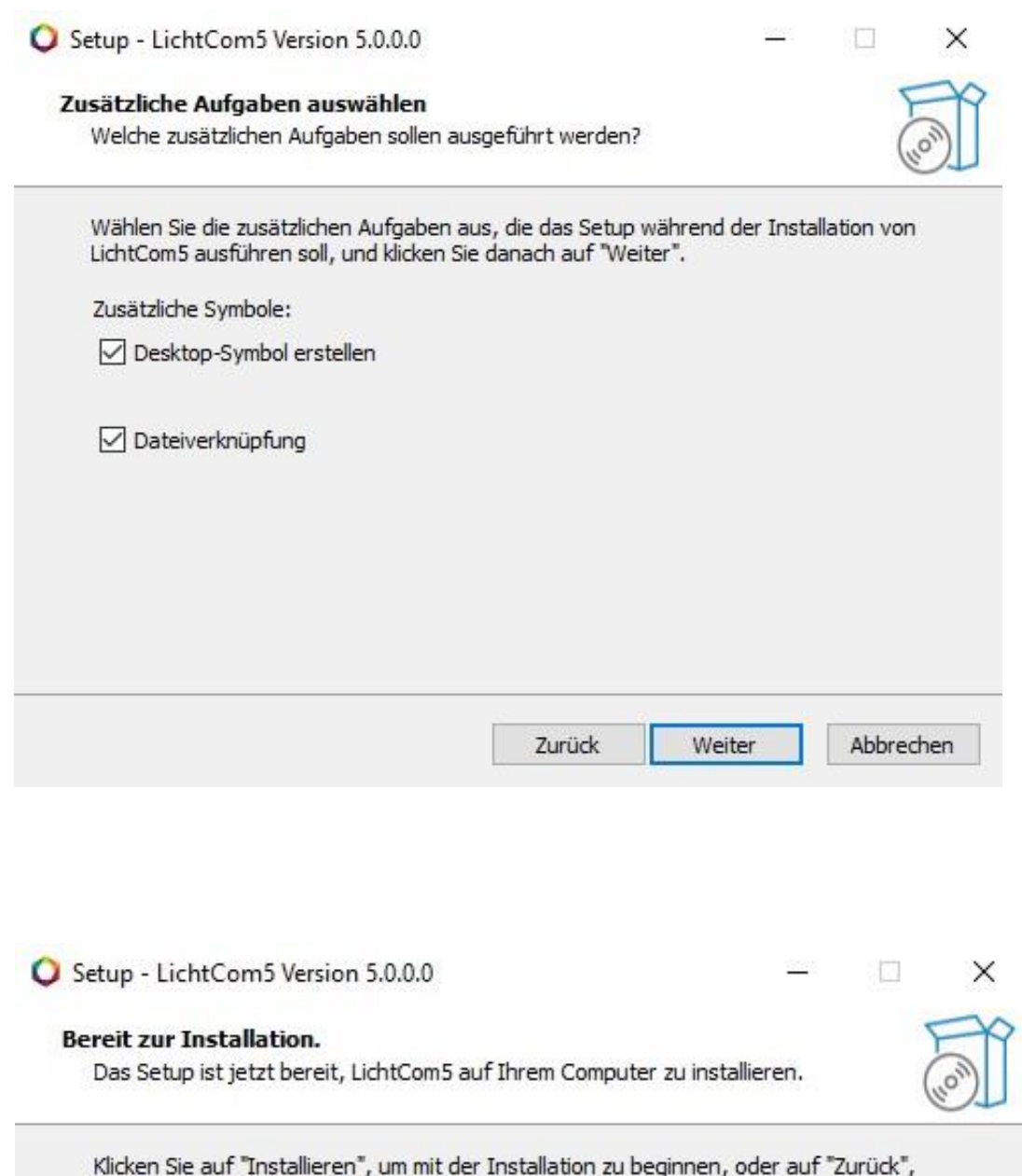

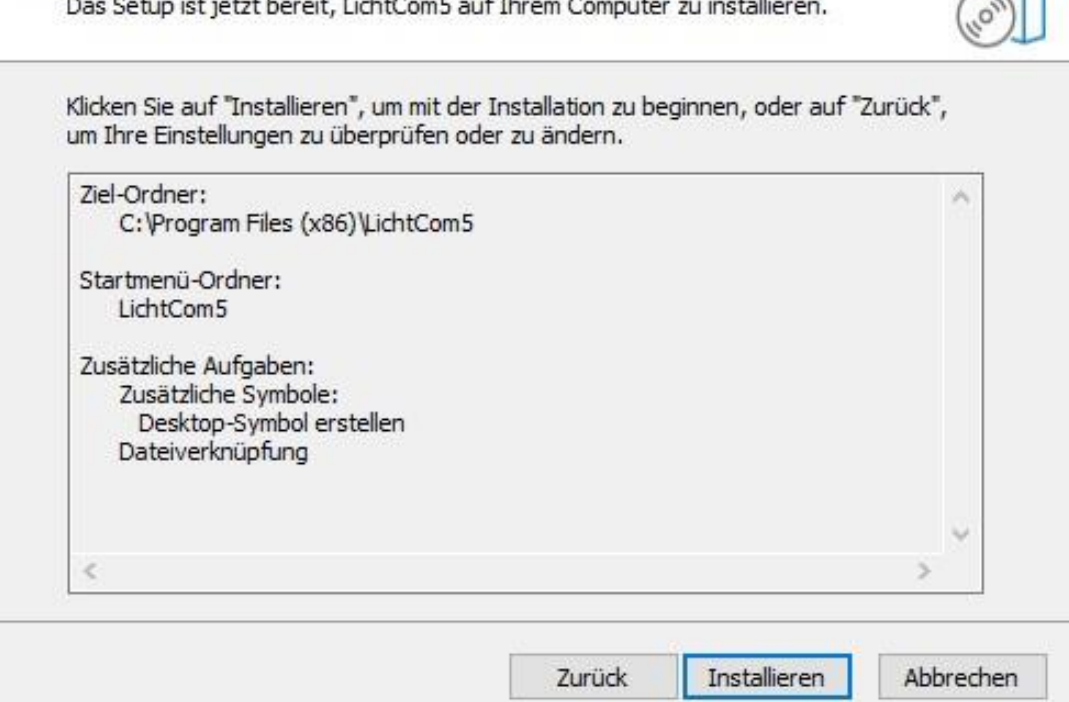

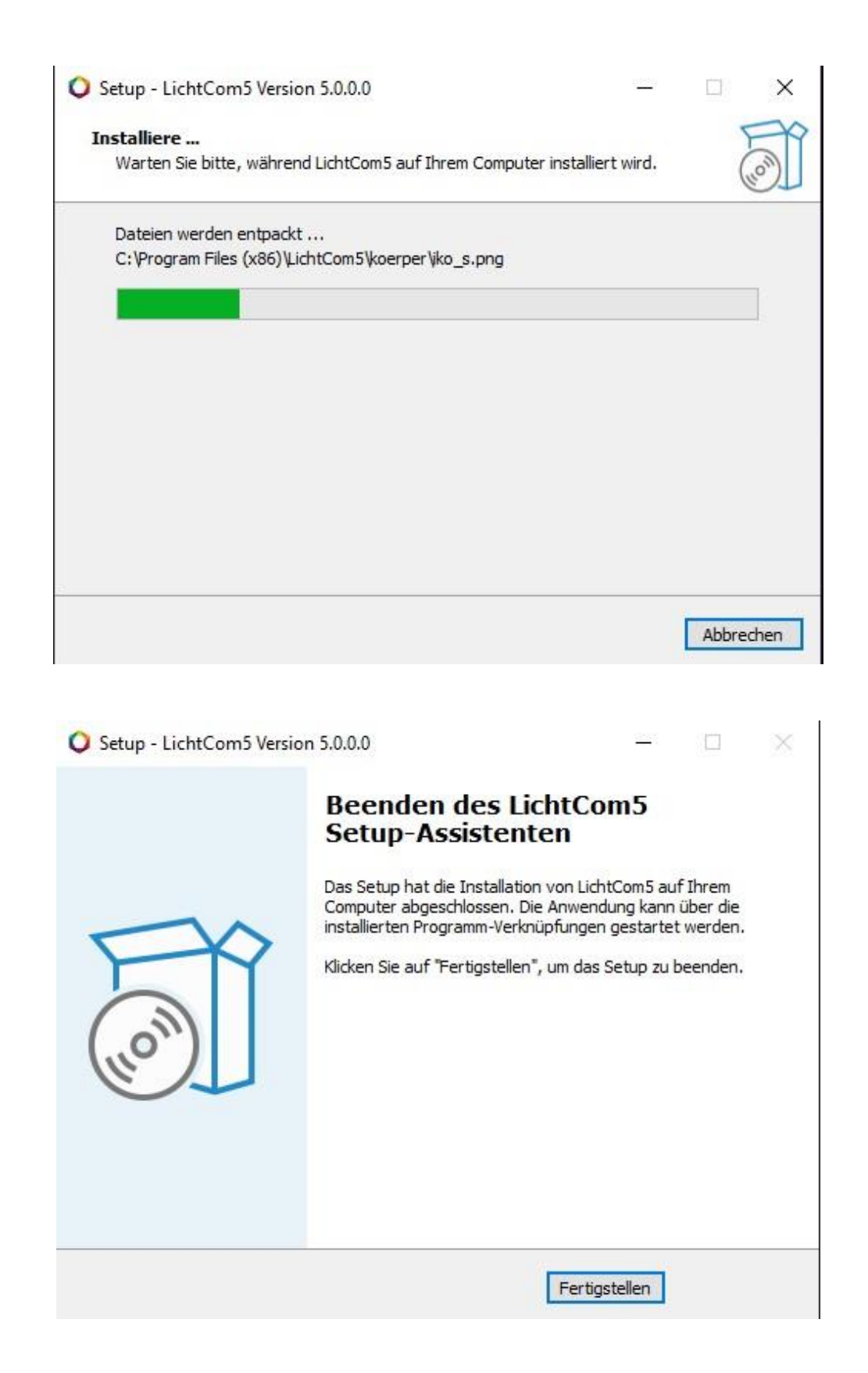

Nach erfolgter Installation, ist das Programm bereit zum Arbeiten.

#### Auswahlmöglichkeit für Körper:

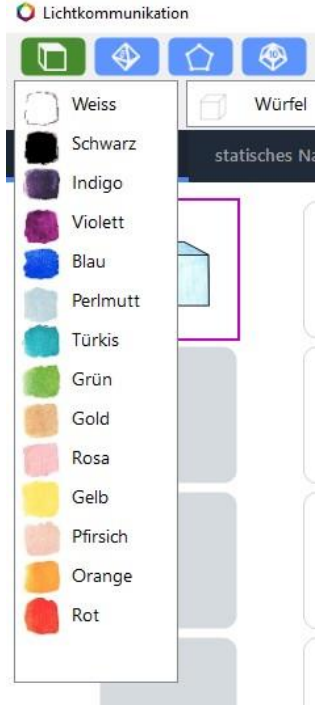

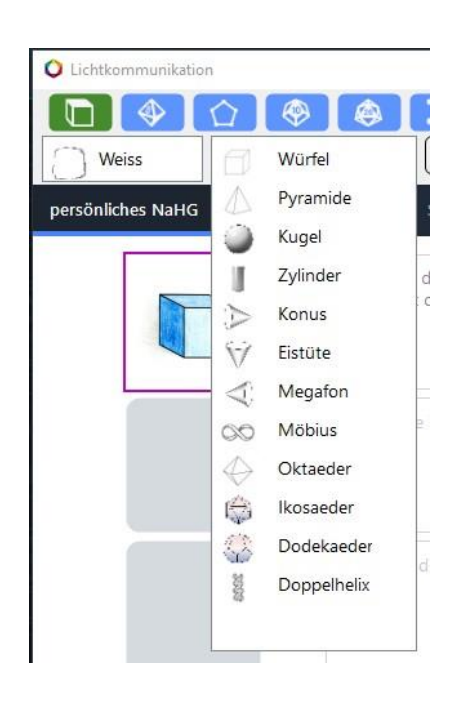

#### Auswahlmöglichkeit für Sonderformen:

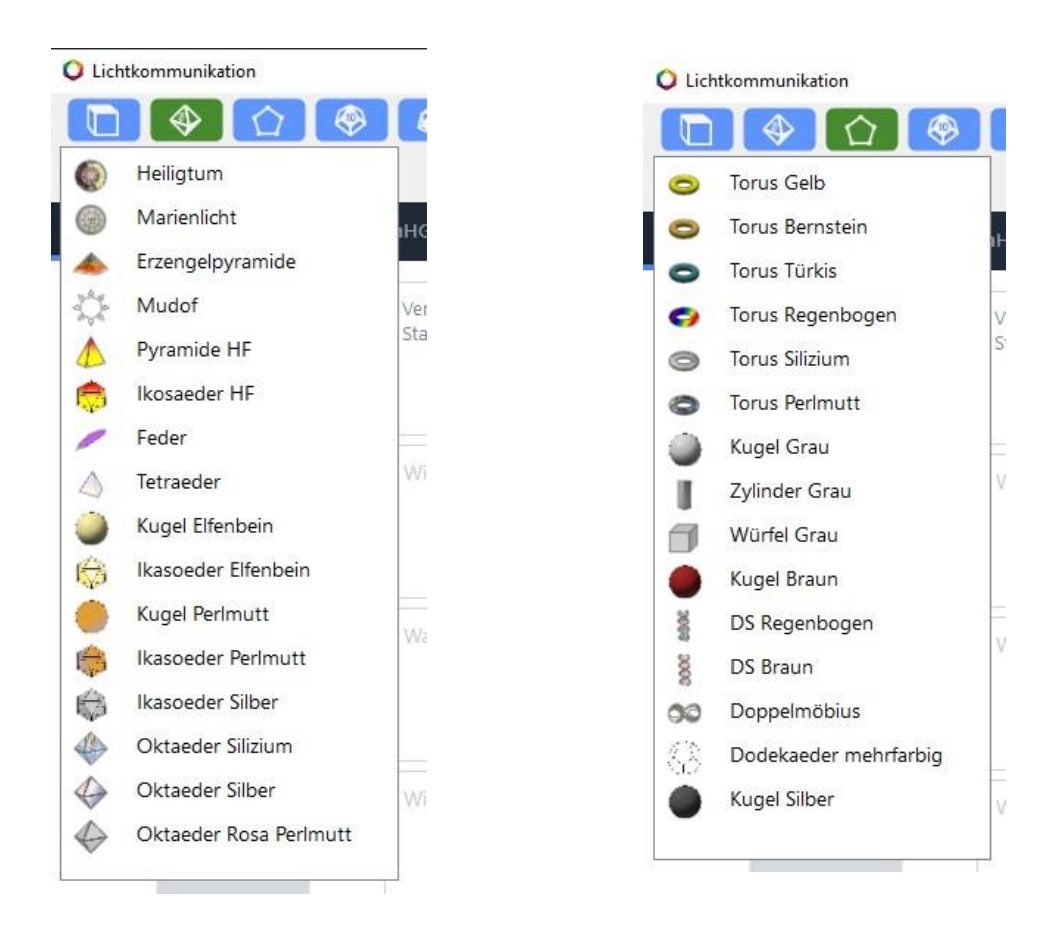

#### Auswahlmöglichkeit für Heilkugeln:

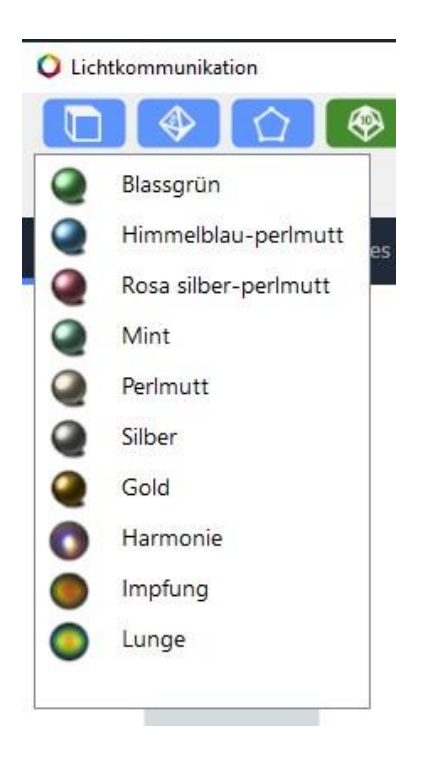

### Auswahlmöglichkeit für Christuskugeln:

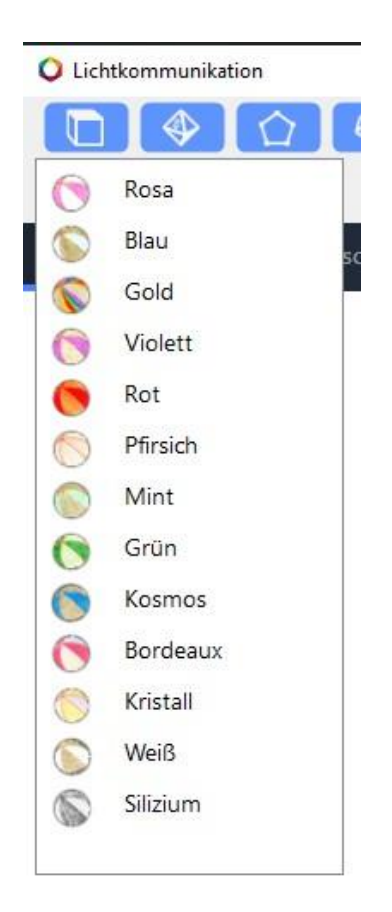

## Bedeutung für ausgewählte Körper:

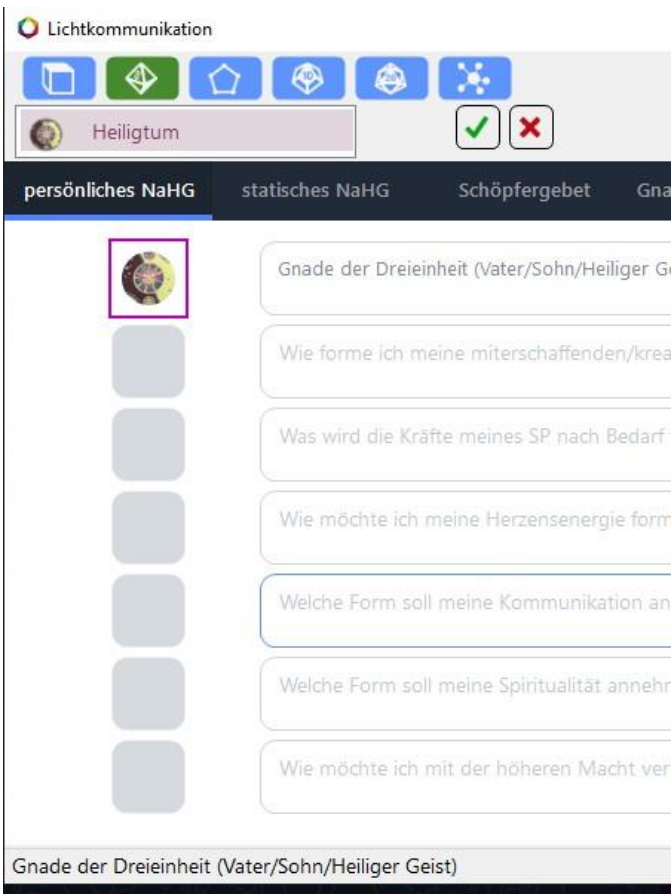

Wird ein Körper ausgewählt, erscheint links unten in der Statuszeile, die Bedeutung (wenn vorhanden).

## Optionen:

Änderung des Layout (Balken im Hauptformular) optional möglich:

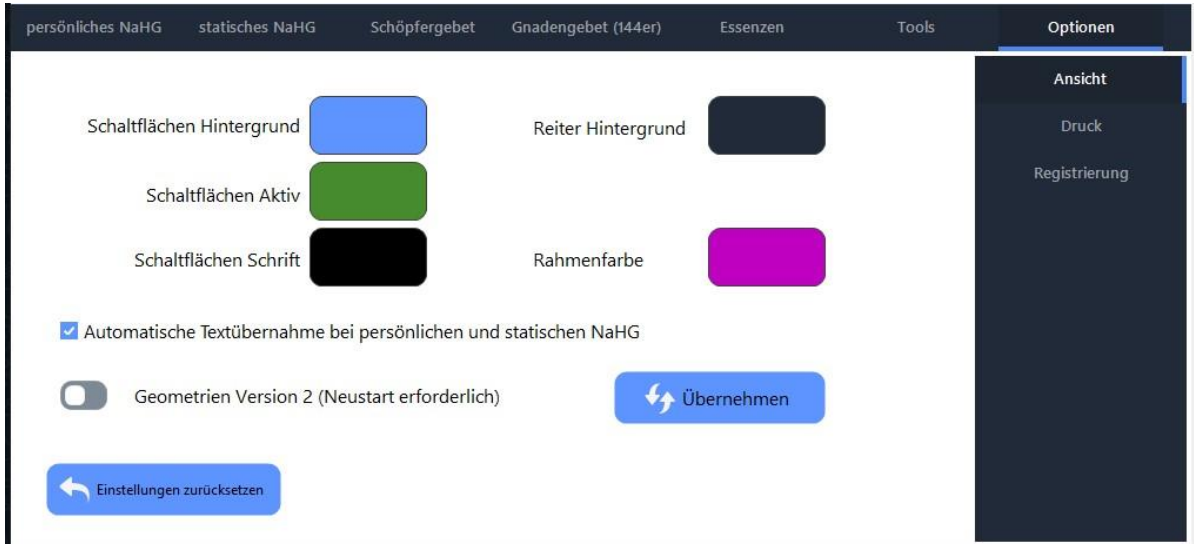

#### Änderung der Druckeinstellung optional möglich:

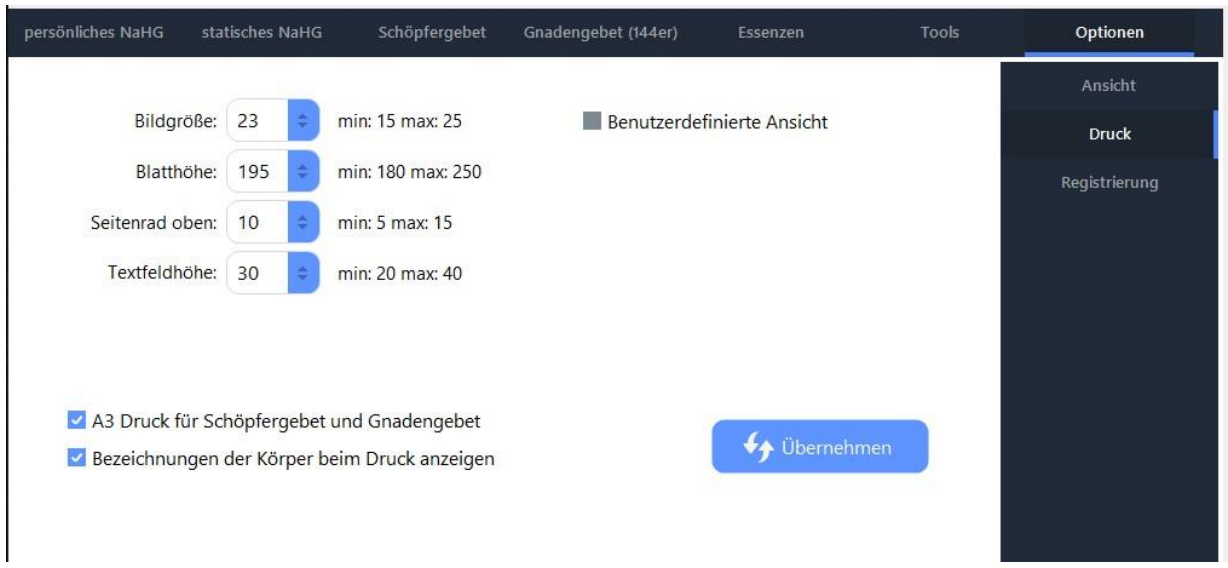

#### Eintragen des Registrierungscodes:

Unter Benutzer wird der Name oder Bezeichnung eingetragen. Unter Code die Buchstaben-Zahlenkombination aus der Textdatei die sie zugesandt bekommen haben. Benutzer und Code eintragen und mit der Schaltfläche aktivieren.

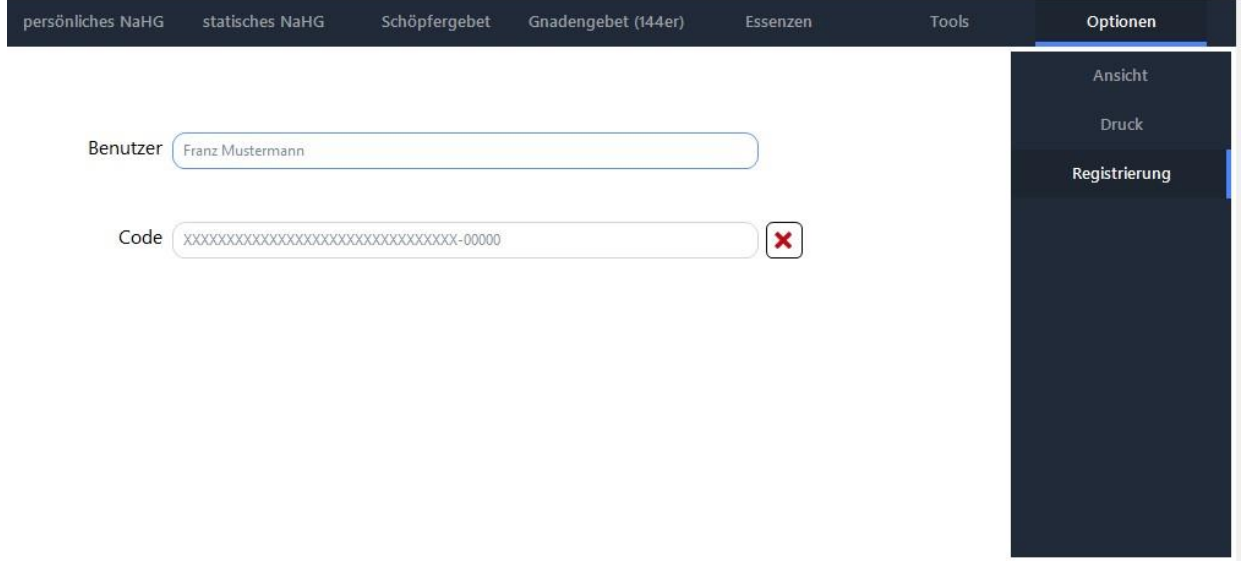

#### Erstellung persönliches NaHG: (Netz aus Heiliger Geometrie) Anwendung für Lebewesen

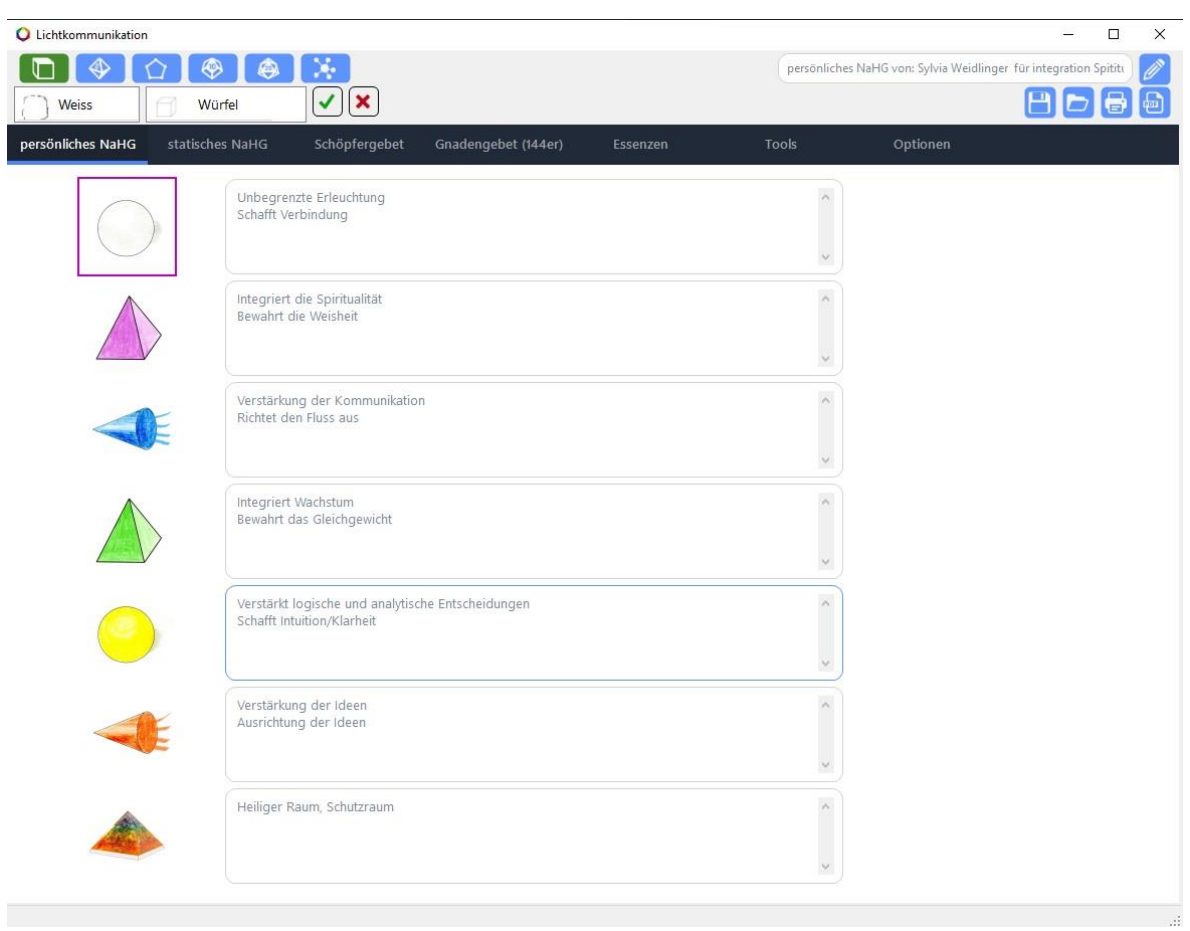

- 1. Auf Schaltfläche "neues pers. NaHG" klicken.
- 2. Gewünschten Text im Überschriftenfeld eintragen und den eigenen Bedürfnissen anpassen.
- 3. Gewünschten Körper und Farbe auswählen, dieser wird automatisch ins vorgesehene Feld übernommen.
- 4. Mit <a>bestätigen.
- 5. Programm wählt die nächste Position automatisch aus.
- 6. Punkt 3 bis 4 so oft wiederholen, bis alle Felder befüllt sind.

Für etwaige Änderungen steht die Schaltfläche  $\|\boldsymbol{\times}\|$  zur Verfügung, um jeweils einen Schritt rückgängig machen zu können.

Sollte ein falsches Bild ausgewählt worden sein, dann kann durch einen Doppelklick, auf dieses, das passende ergänzt werden.

Auch können nachträglich die Texteinträge neben den Bildern, durch das "hinein Klicken" ausgewählt, gelöscht und verändert werden.

## Erstellung stationäres NaHG: Anwendung für Gegenstände, Plätze und Gebäude

Gleiche Vorgehensweise wie beim "persönlichen NaHG" nur Feldauswahl ist in gestürzter Reihenfolge.

#### Hinweise für persönliche und stationäre NaHG

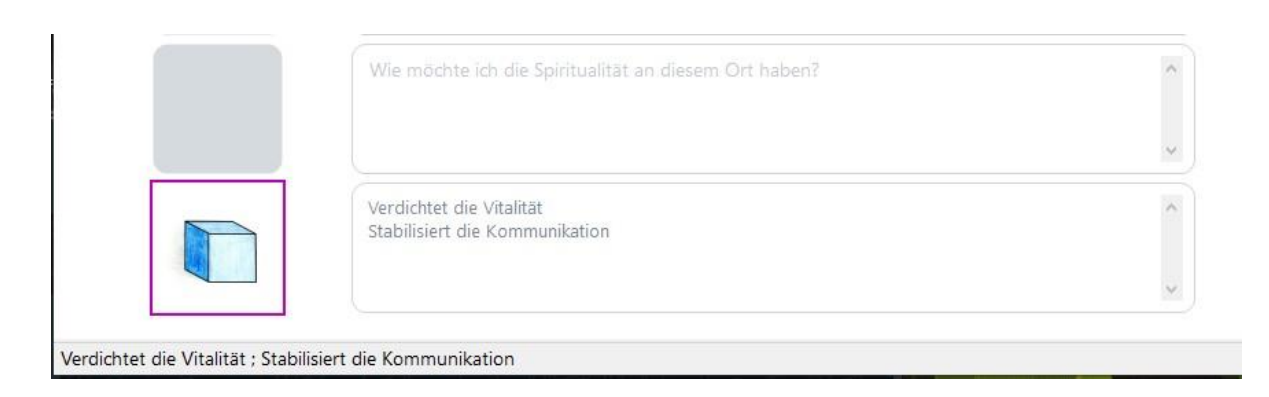

Im Bereich des jeweiligen Chakras wird automatisch, rechts unten in der Statuszeile, die Bedeutung angezeigt.

#### Erstellung Schöpfergebet:

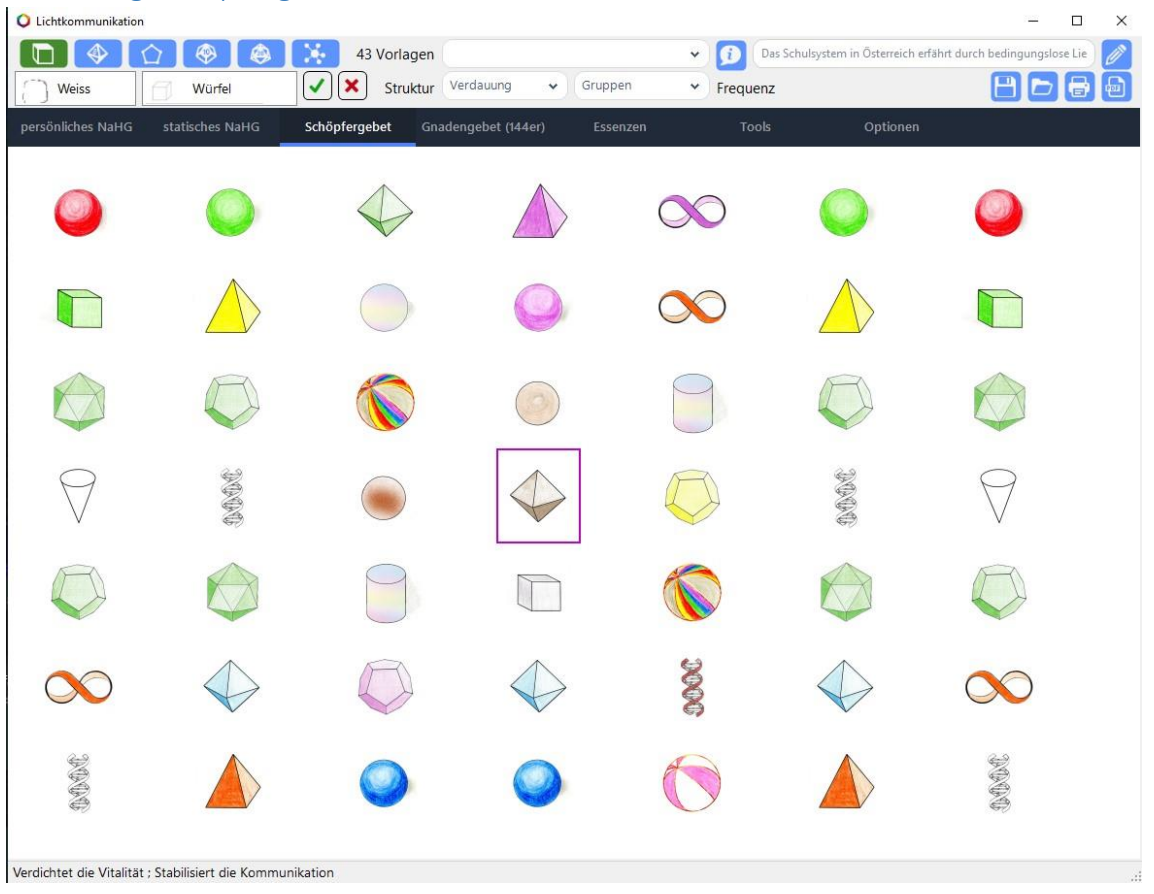

Auf Schaltfläche "neues Schöpfergebet" klicken.

- 1. Text für Schöpfergebet im Textfeld eintragen, nicht auf den PUNKT vergessen.
- 2. **2. Textfeld öffnen, Datum auswählen und mit Doppelklick in den Text übernehmen.**
- 3. Gewünschte Zentralform ZF auswählen und mit ein bestätigen.
- 4. Nach Bestätigung kommt man automatisch an die  $\blacktriangleright$  tige Position für den Helfer-Key auswählen und mit  $\left|\mathcal{P}\right|$  bestätigen. Durch die Programmautomatik wird auch der 2. Helfer-Key eingetragen.
- 5. Anschließend die Helfer-Facette auswählen und wieder mit  $\mathcal{P}$  bestätigen, auch hier wird automatisch die 2. Helfer-Facette ergänzt.
- 6. Nach erfolgtem Eintrag der 5 "Freunde" ist es möglich im oberen linken Formularbereich die **Struktur** und darunter die **Frequenz** auszuwählen, diese wird dann automatisch ins Formular übertragen

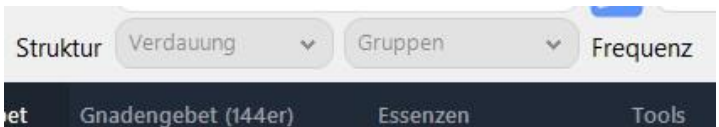

- 7. Gewünschten Körper und Farbe auswählen, dieser wird automatisch ins vorgesehene Feld übernommen.
- 8. Mit  $\phi$  bestätigen.
- 9. Programm wählt die nächste Position automatisch aus.
- 10. Punkt 7 bis 9 so oft wiederholen, bis alle Felder befüllt sind. Für etwaige Änderungen steht die Schaltfläche  $\Box$  zur Verfügung, um jeweils

einen Schritt rückgängig machen zu können.

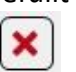

## Erstellung des Schöpfergebets:

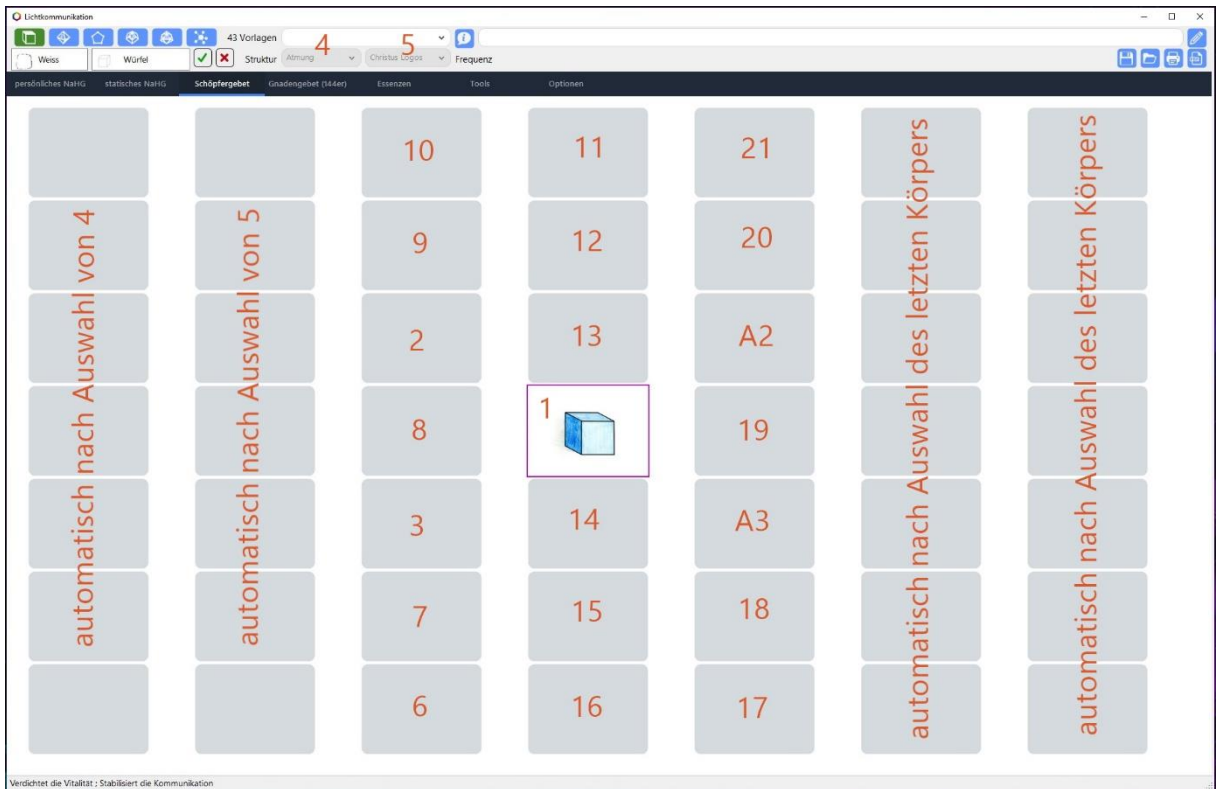

## Aktivieren des Schöpfergebets:

Anleitung um ein Schöpfergebet zu aktivieren. (Hier wurden bewusst keine Körper verwendet um es besser darstellen zu können.)

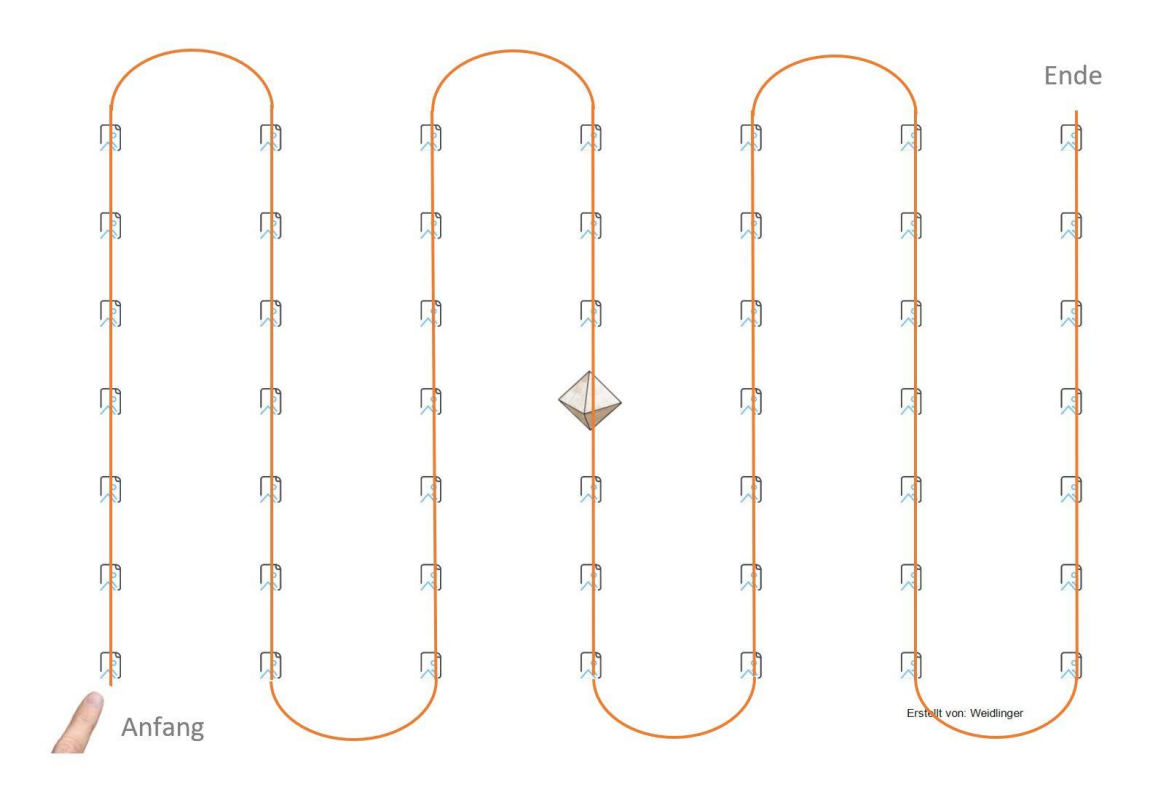

#### Erstellung 144 Gnadengebet:

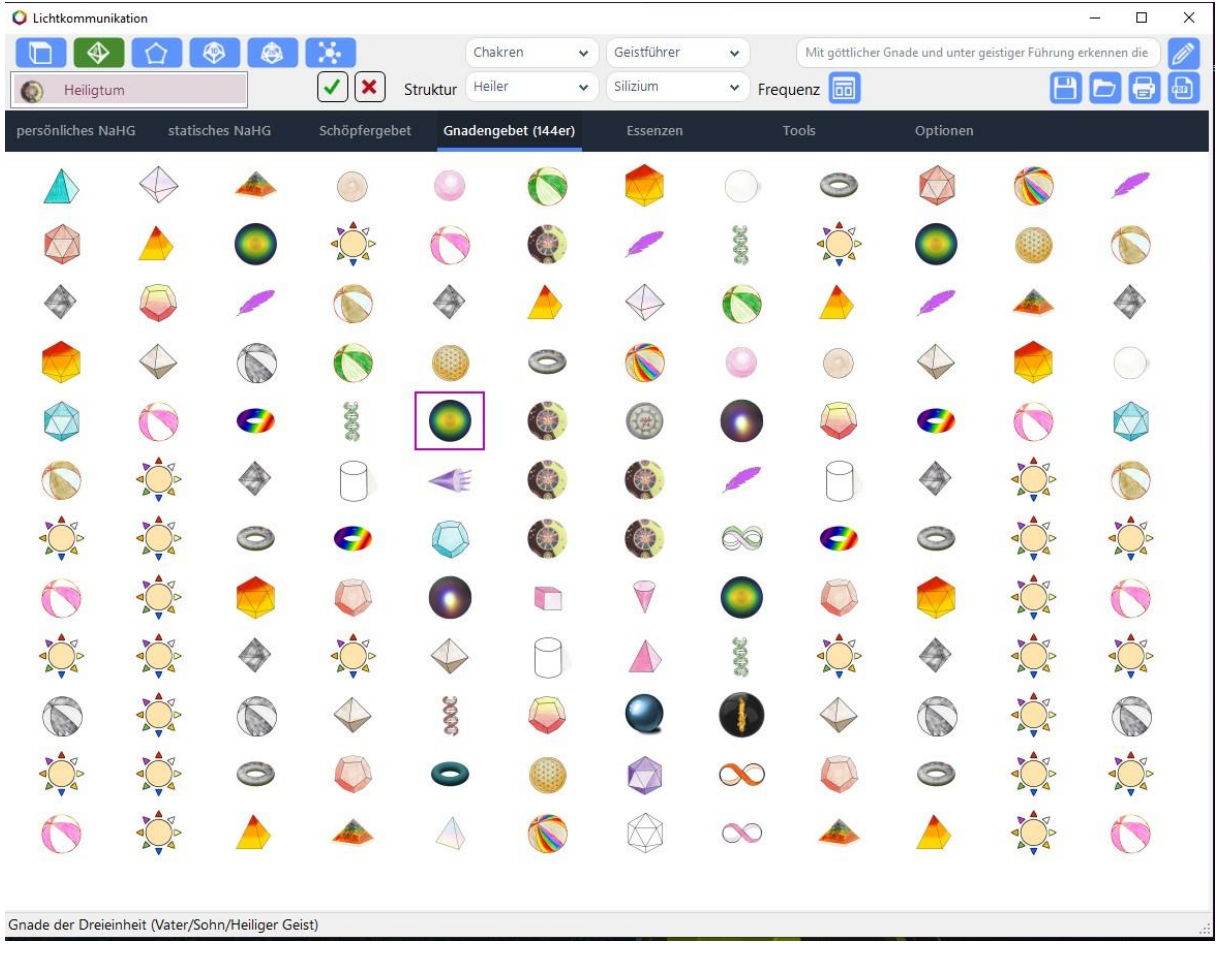

Die Vorgehensweise zum Erstellen eines 144 Gnadengebetes ist gleich dem Schöpfergebet.

Sobald das Körper- od. Farbfeld mit der Maus ausgewählt wird, dann wird die Liste aufgeklappt, beim Verlassen der Liste wird diese wieder minimiert.

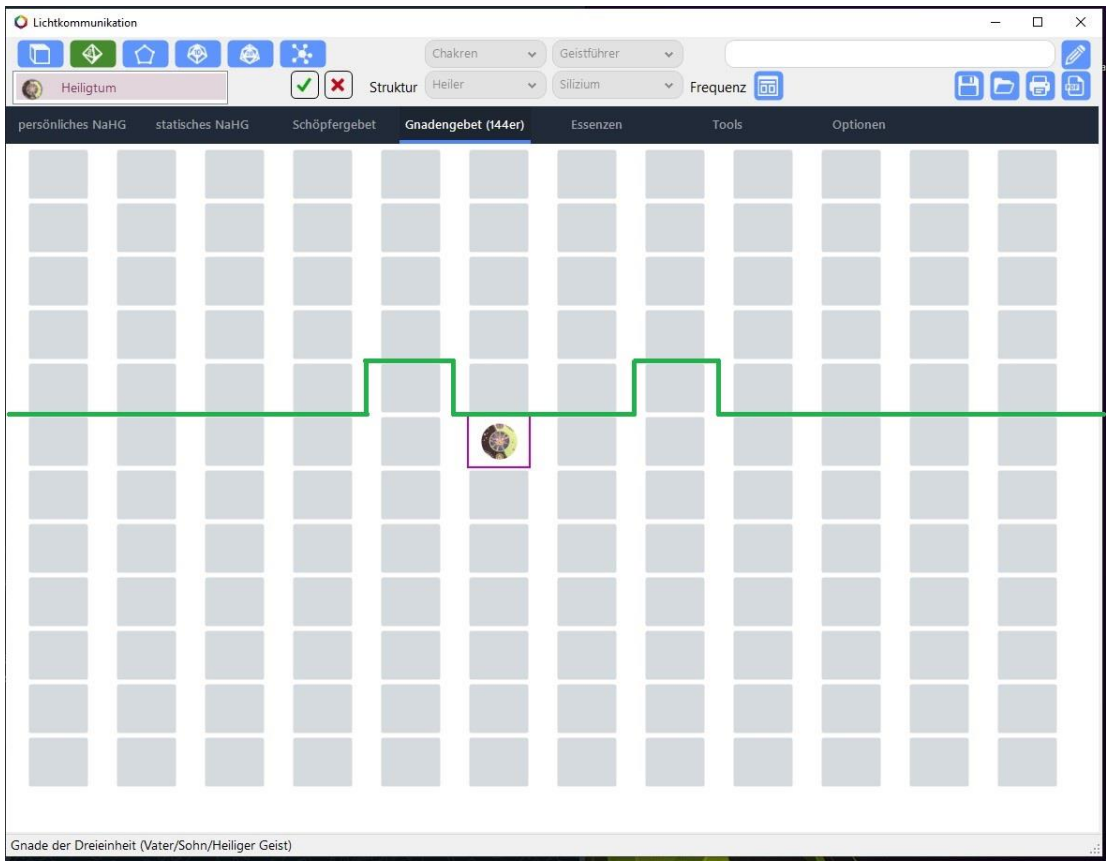

Weitere Möglichkeit mittels Drag und Drop Körper zu setzen

Der obere Bereich (oberhalb der grünen Linie) wird Himmel genannt, der untere Bereich (unterhalb der grünen Linie) wird Erde genannt. Man kann alle Körper die in dem Bereich der Erde platziert sind mittels gedrückter linker Maustaste in den Bereich des Himmels ziehen. Es verändert sich der Mauszeiger (ein Pfeil mit einem Pluszeichenerscheint) beim Loslassen der Maustaste wird der Körper in dieses Feld kopiert.

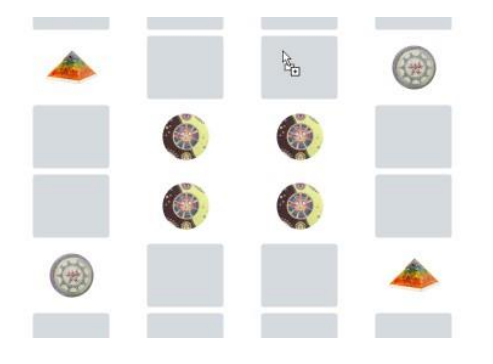

Wenn man mit der Maus den Körper in einen "falschen Bereich" ziehen möchte, erscheint unten angeführter Mauszeiger und das Bild kann nicht eingefügt werden.

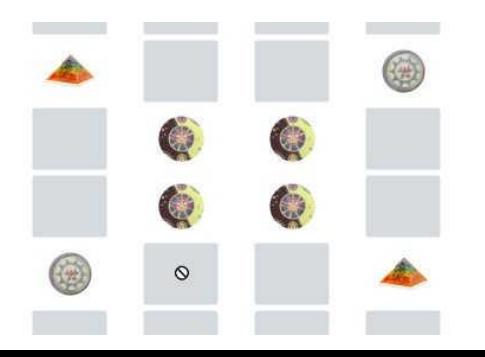

#### Auswahl der Strukturen und Frequenzen

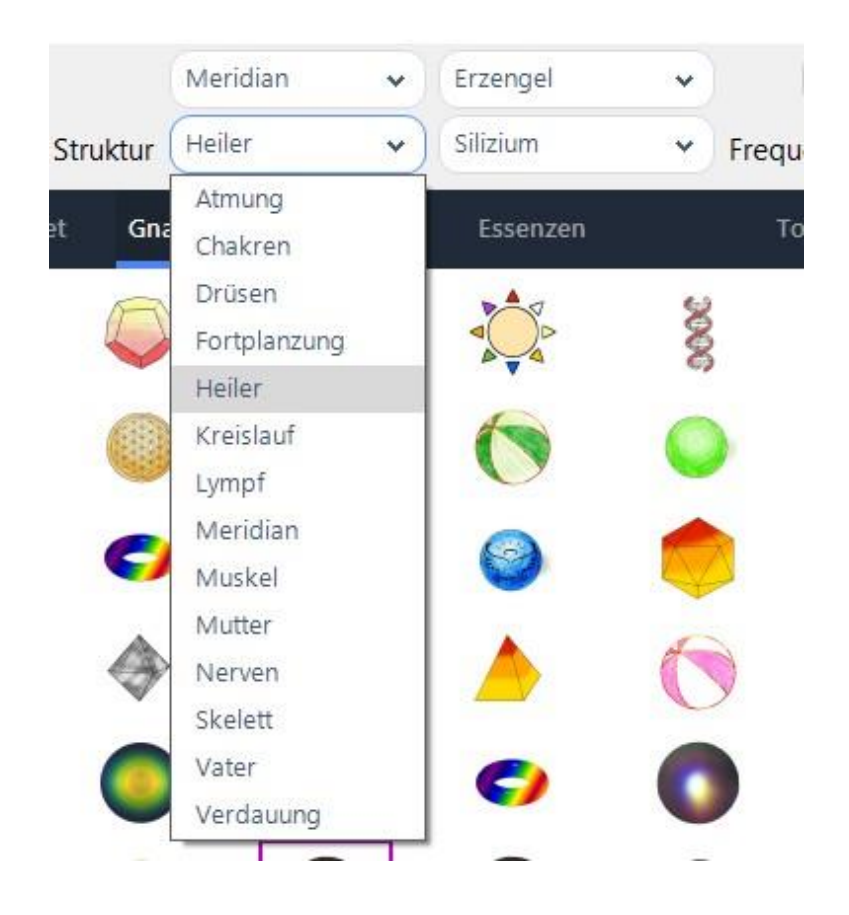

Nachdem die Zentralform, die Keys und Facetten ausgewählt wurden, wird das erste Auswahlfeld für Struktur aktiv. Nach dem Auswählen der ersten Struktur werden die Felder ausgefüllt.

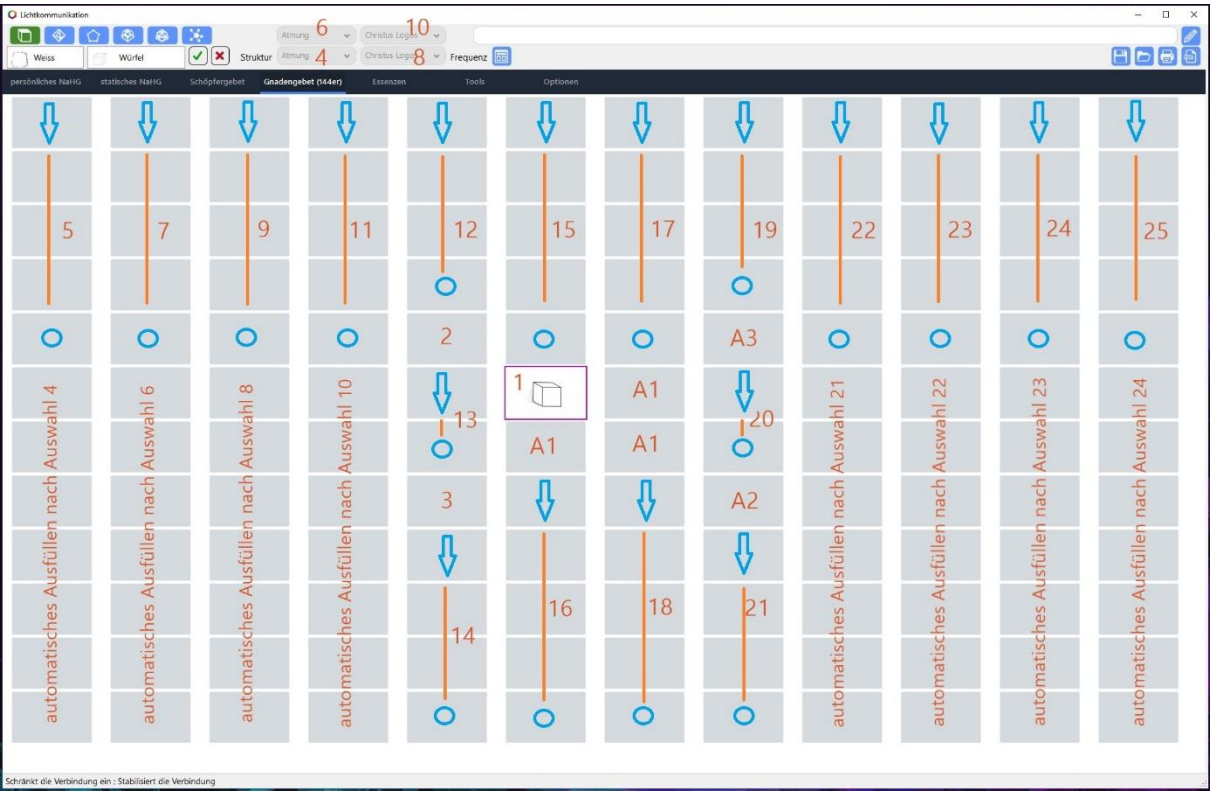

## Aktivieren des Gnadengebetes

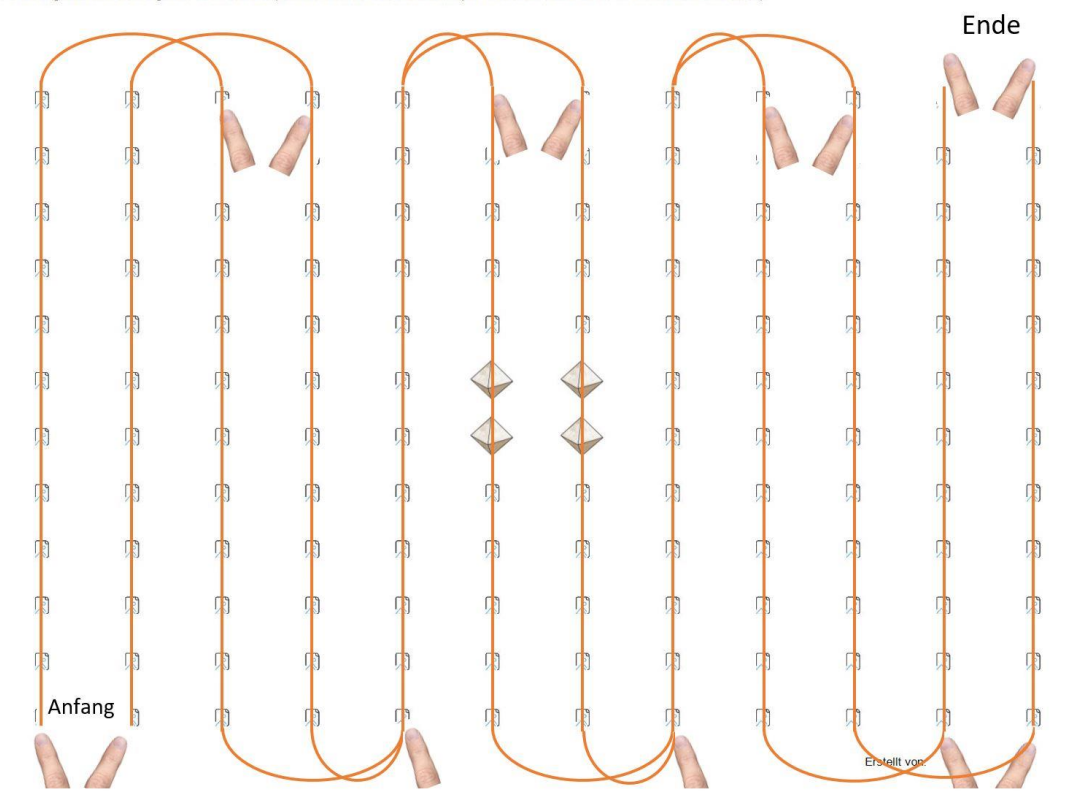

Anleitung um ein Gnadengebet zu aktivieren. (Hier wurden bewusst keine Körper verwendet um es besser darstellen zu können.)

#### Auswahl von Essenzen:

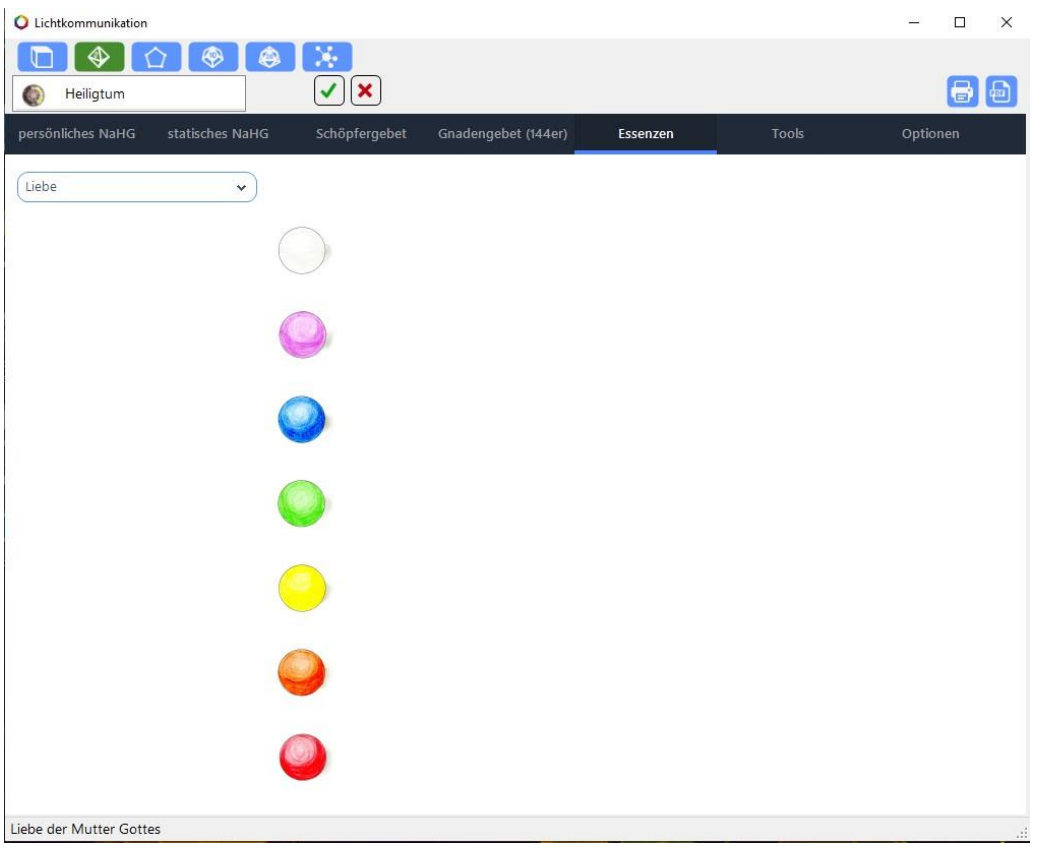

Hier können die Essenzen ausgewählt und mit dem ausgedruckt werden.

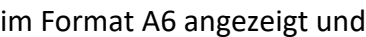

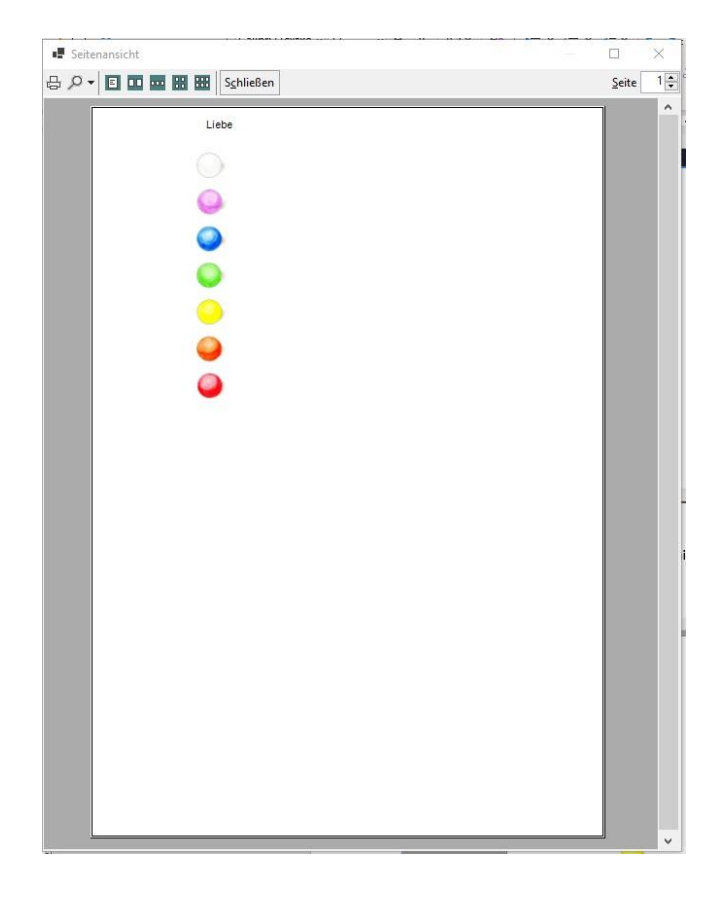

## Stoffsammlung der 7 Strahlen

In diesem Formular können aus den 7 Strahlen, einzelne Symbole ausgewählt, gespeichert und eine Liste ausgedruckt werden. (Kann als Erklärung für den Kunden verwendet werden)

Um ein Symbol auszuwählen, nur in diese Zeile klicken.

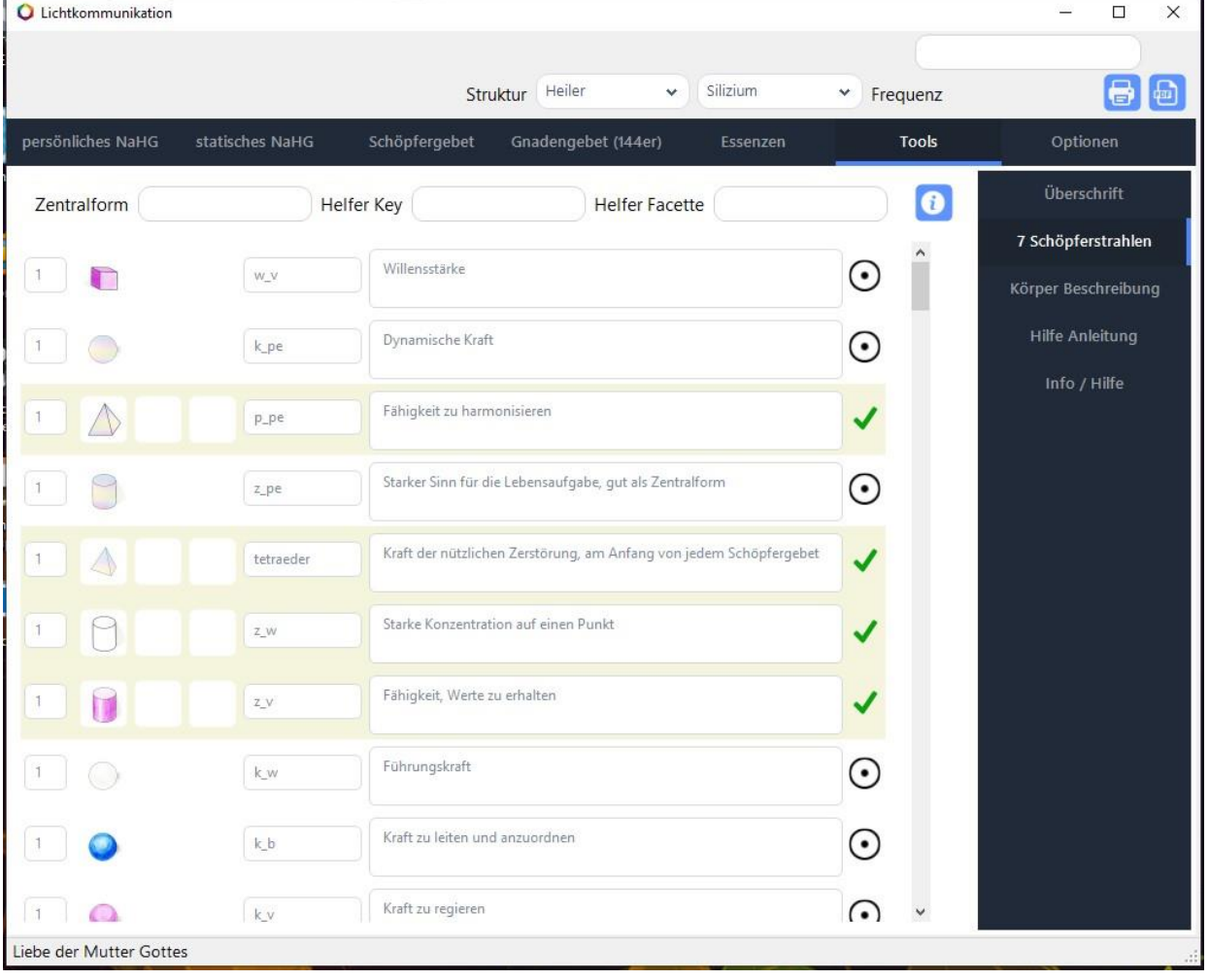

Wenn in der Struktur ein Eintrag ausgewählt wird und du auf das "gelbe Fragezeichen" klickst, dann wird das Textfeld geöffnet und die Bedeutung der Struktur kann nachgelesen werden.

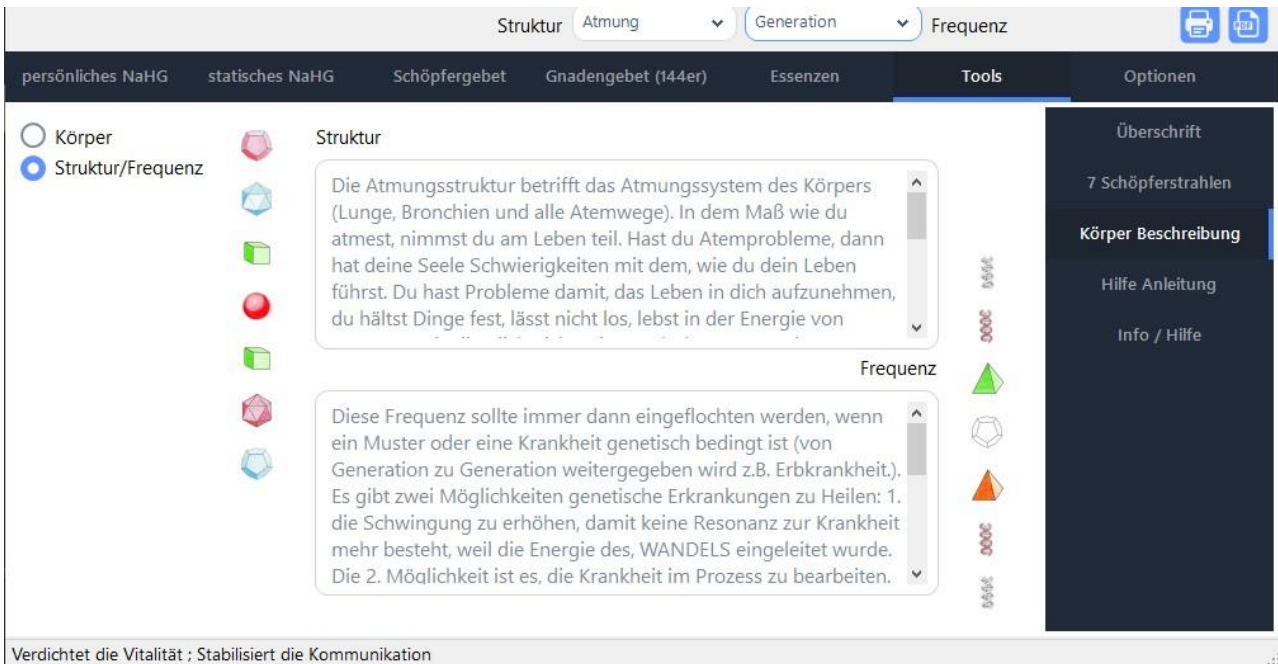

**Wo** im Körper? **Wo** in deinem Leben?

Das Gleiche gilt für das Frequenz-Feld.

**Wie** kommt die Problematik in das Leben / in den Körper?

#### Ansicht eines Ausdruckes

einer Stoffsammlung.

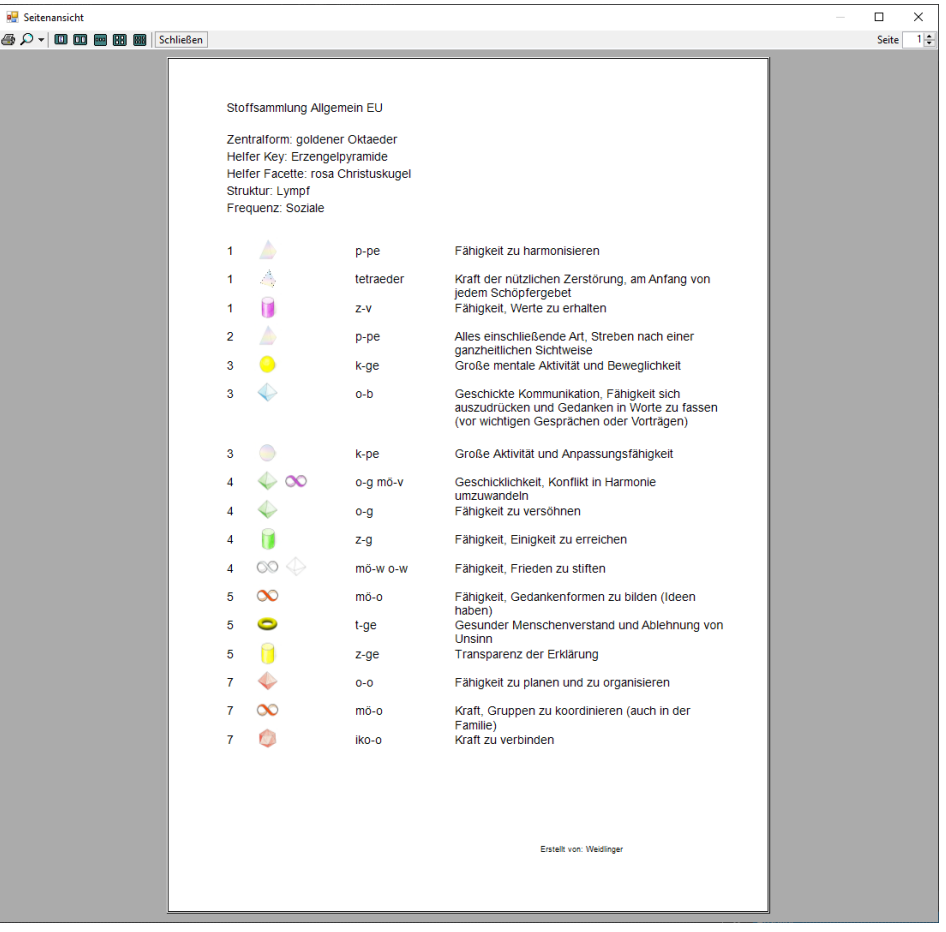

## Auswahl und Ausdruck der Beschreibung der Körper

In diesem Formular können aus der Liste der Körper, einzelne Symbole ausgewählt und eine Liste ausgedruckt werden. (Kann als Erklärung für den Kunden verwendet werden)

Um ein Symbol auszuwählen, nur in diese Zeile klicken.

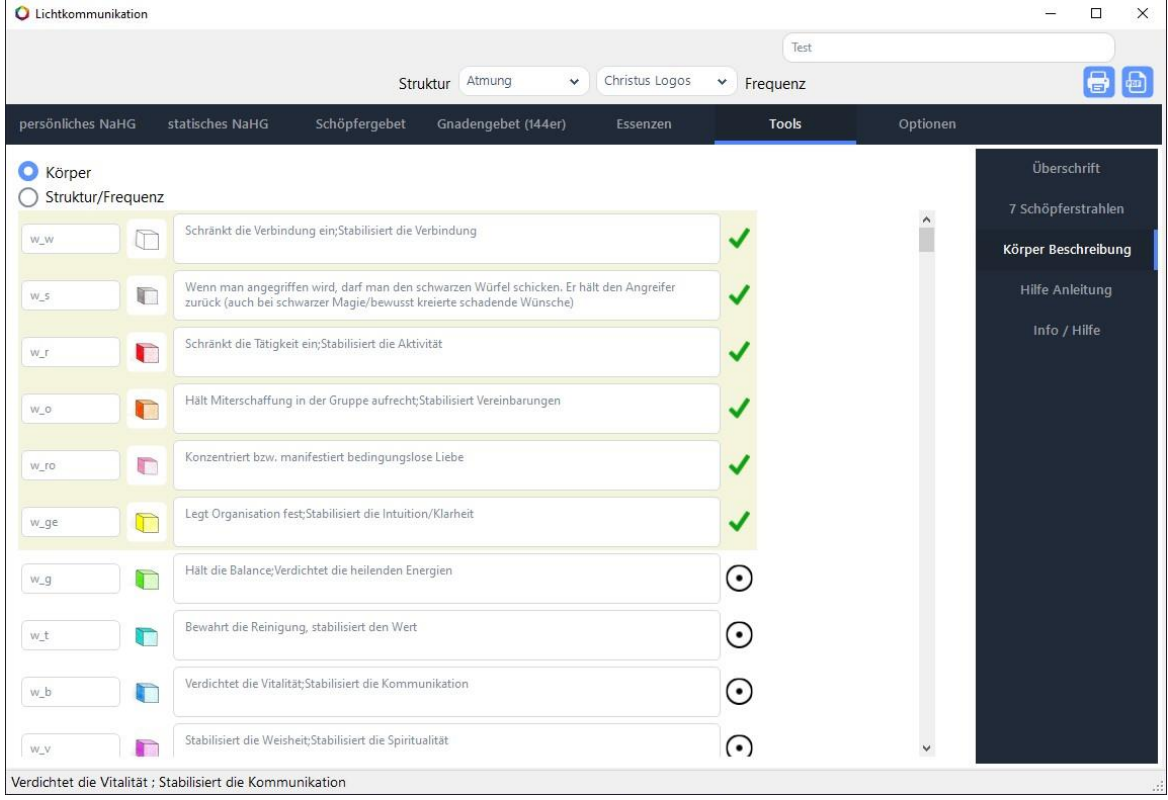

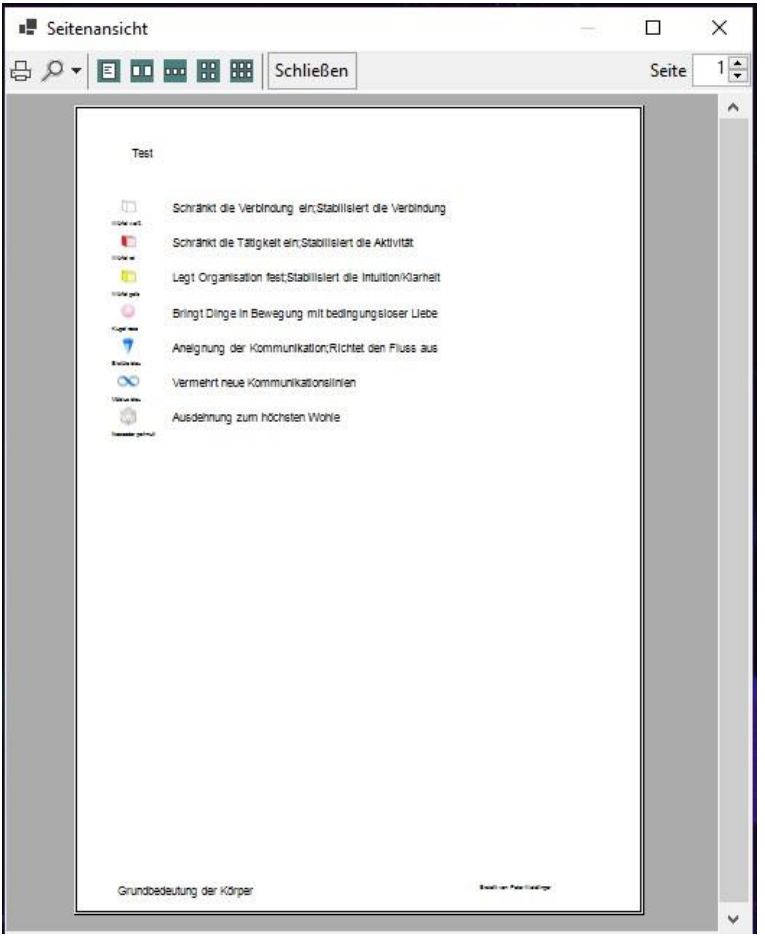

## Eigene Körper: Erstellen von eigenen Körpern.

Öffnet den Ordner "C:\Users\XXX\AppData\Roaming\LichtCom" in dem die "Eigenen Bilder" gespeichert werden. ( XXX ist dein Benutzername )

Die Bilder sollen quadratisch und eine ungefähre Größe von 200 x 200 Pixel aufweisen.

Das Format muss in JPG ( Beispiel.jpg oder Beispiel.JPG ) sein.

Der Name des Bildes, ist gleichzeitig auch der Name des Körpers, der im Programm angezeigt wird.

Bei Änderung oder Umbenennung des Bildes, muss das Programm geschlossen sein!!!

## Info: Ist in den Optionen zu finden

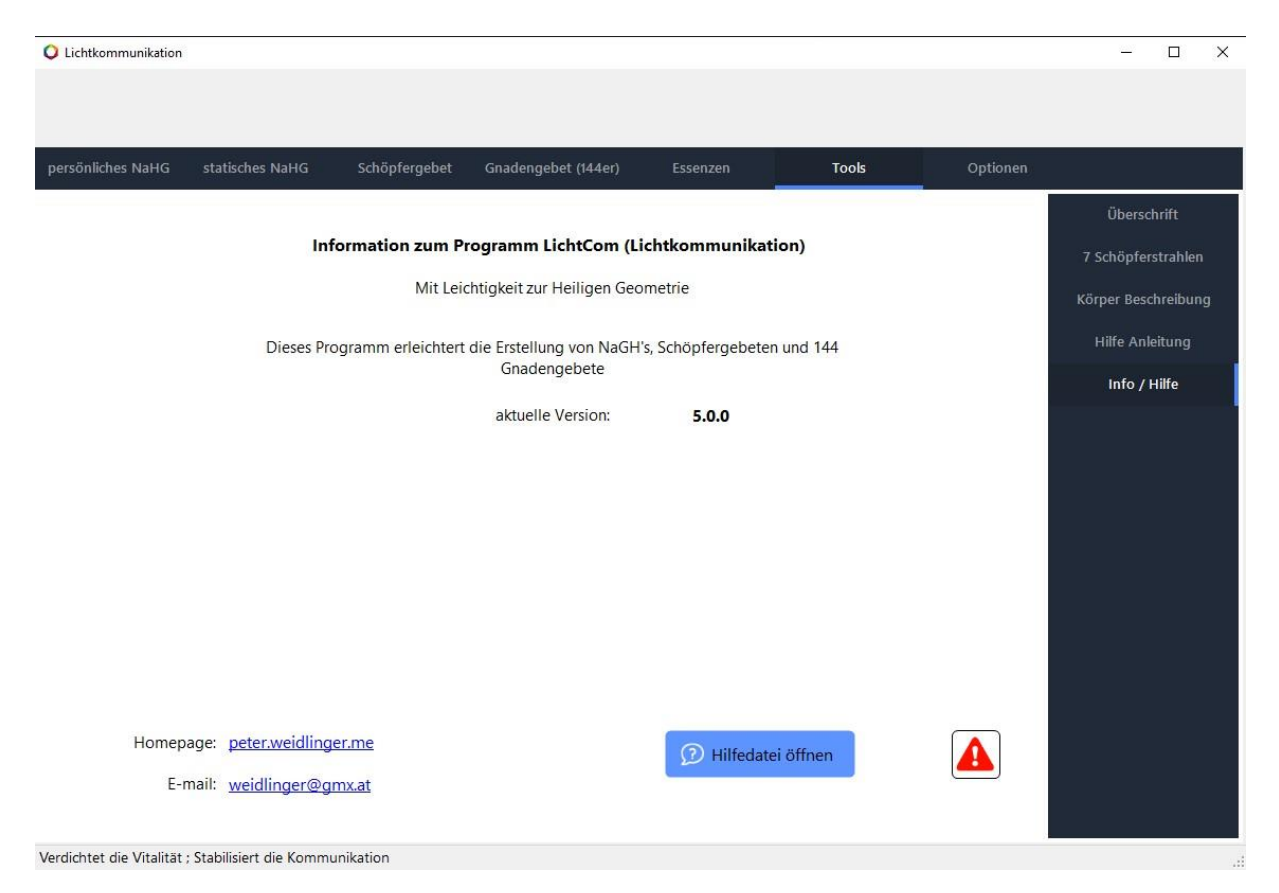

Auch die aktuelle Versionsnummer ist hier ersichtlich.

Durch einen Klick auf den "Homepage-Link" wird diese geöffnet.

Durch einen Klick auf den "E-Mail-Link" wird automatisch dein Standard-Mailprogramm geöffnet und du kannst mir eine Nachricht übermitteln.

Am rechten unteren Rand ist die Schaltfläche zum Öffnen für die Fehlerlogdatei.

# Programm Tastenbelegung:

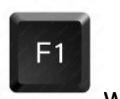

Mit der F1 Taste

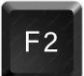

Mit der F2 Taste oder Essenz angezeigt.

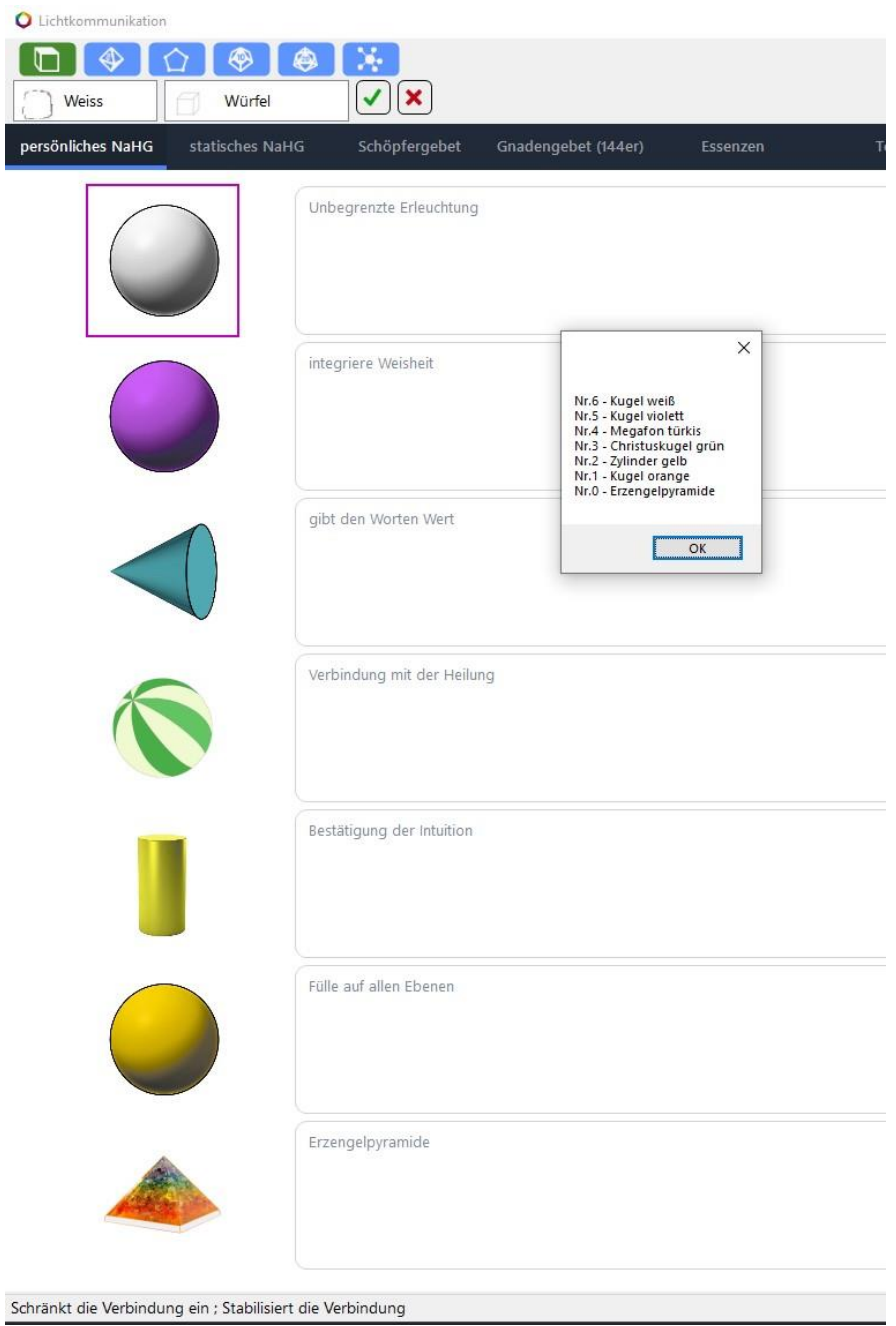

#### Installation Fehlerhaft

Sollte nach der Installation diese oder eine ähnliche (.NET Framework) Fehlermeldung auftreten, dann muss diese Datei "windowsdesktop-runtime-8.0.1-win-x64.exe" manuell installiert werden.

Der Downloadlink lautet: <https://dotnet.microsoft.com/en-us/download/dotnet/8.0>

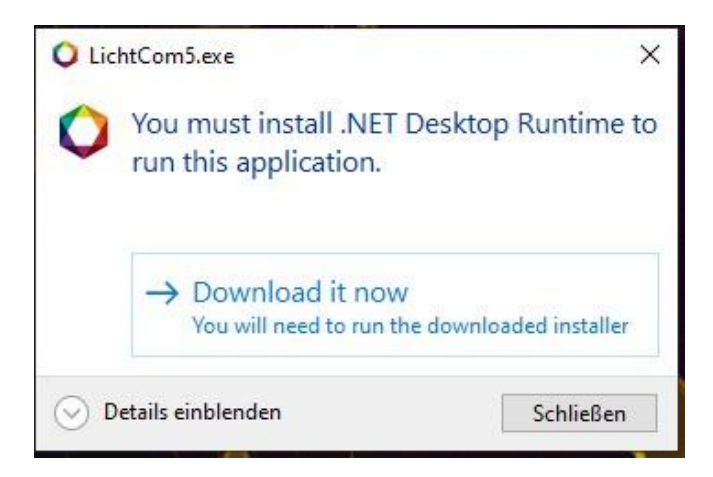

Wenn beim Start des Programms diese Meldung angezeigt wird.

Es sind im Ordner "Eigene Körper" die Bilder, mit dem gleichen Namen versehen worden, die auch im Programm verwendet werden.

Bitte den Ordner öffnen und die genannten Bilder umbenennen!!!

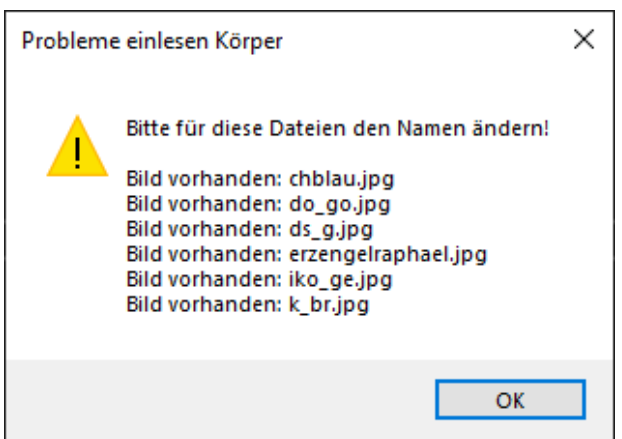